## メールソフト設定確認手順書(Outlook 2016)SSL 対応

・お手元に「承り書」をご用意ください。

## ★設定手順

- 1.「Outlook」を起動します。
- 2.「ファイル」タブをクリックします。
- 3.「アカウント設定」-「アカウント設定」を クリックします。

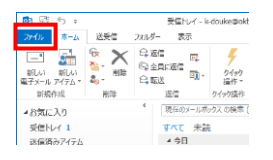

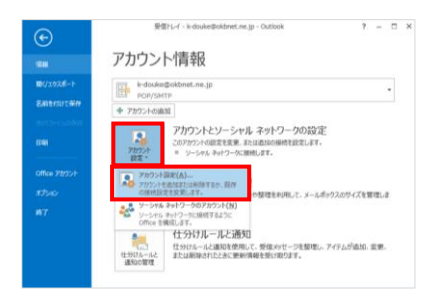

4.「電子メール」タブをクリックします。 OKBNET のご利用アカウントを選択して、「変更」 をクリックします。

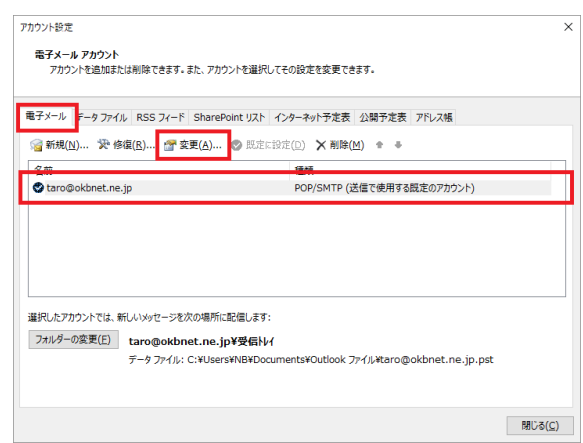

5.下記の表を参照し、各項目の設定を確認します。

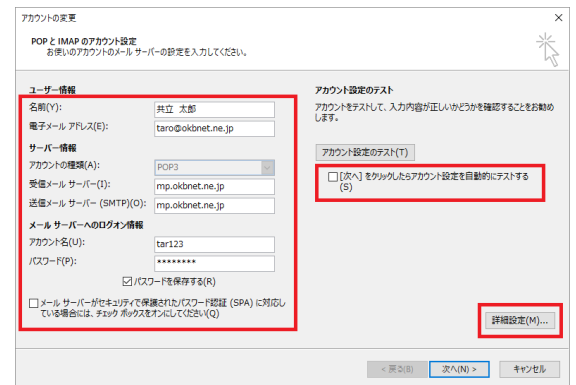

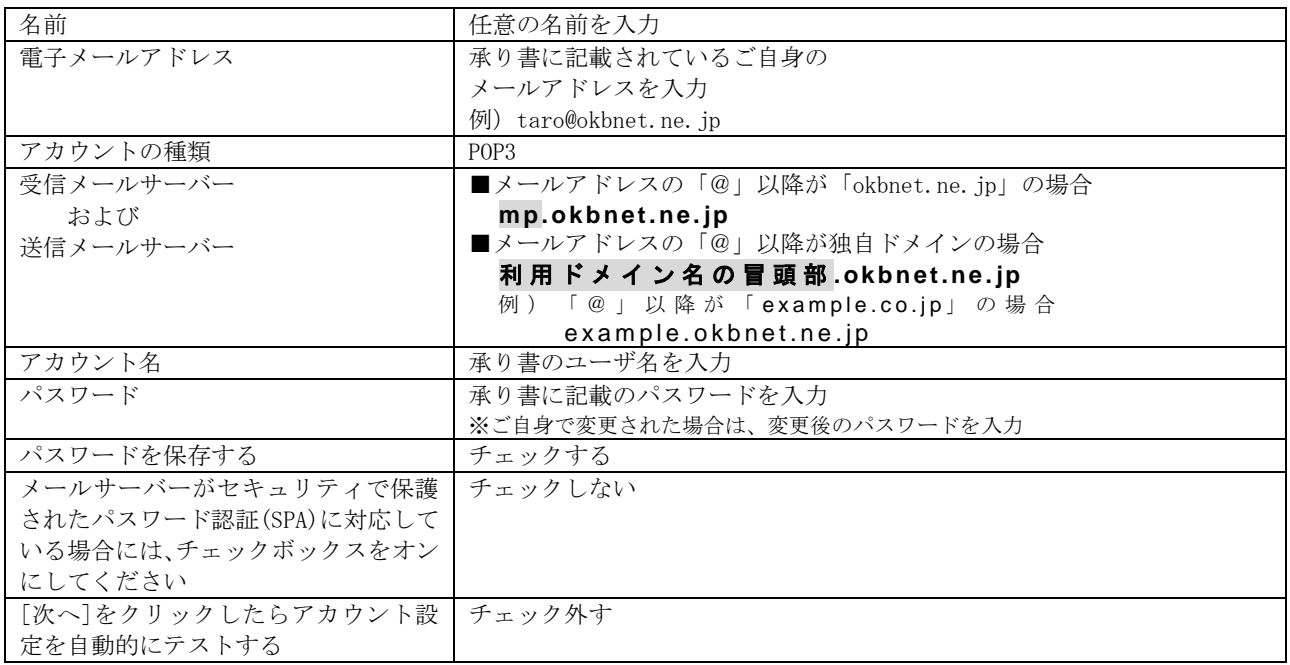

## 「詳細設定」をクリックします。

6.「送信サーバー」タブをクリックします。

下記の表を参照し、各項目の設定を確認します。

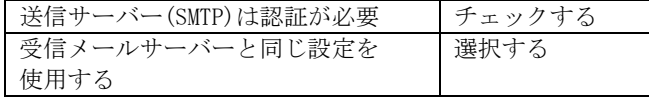

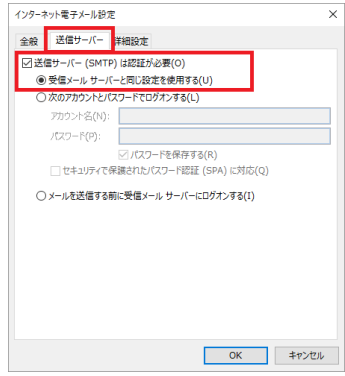

7.「詳細設定」タブをクリックします。 下記の表を参照し、各項目の設定を確認します。

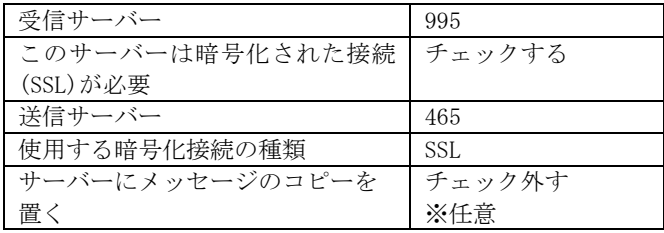

インターネット電子メール設定 - <br>|全般 | 送信サーバ<mark>- | 詳細設定 |</mark><br>|<u>サーバーのポート番号</u> 受信サーバー (POP3)(I): 995 | 標準設定(D) leer  $\overline{\mathbf{v}}$  $\mathbf{E}$  $(1.9)$ 配信 OK = FROM

「OK」をクリックします。

8.「次へ」をクリックします。

-<br>アカウントの追加 POP と IMAP のアカウント設定<br>お使いのアカウントのメール サーバーの設定を入力してください。 苶 アカウント設定のテスト<br>アカウントをテストして、入力内容が正しいかどうかを確認することをお勧め<br>します。 ユーザー情報<br>名前(Y):<br>電子メール アドレス(E): 共立 太郎<br>http://default.co.in 名前(Y):<br>電子メール アドレス(E): http://doi.org/doi.org/minister.com/<br>サーバー情報<br>受電メール サーバー (SMTP)(O): mp.okbnet.ne.jp<br>通電メール サーバー (SMTP)(O): mp.okbnet.ne.jp<br>通電メール サーバー (SMTP)(O): mp.okbnet.ne.jp アカウント設定のテスト(T) □【次へ】をクリックしたらアカウント設定を目動的にテストする<br>(S)<br>新しいメッセージの配偶先: towsee – 96mmms.<br>◎ 新しい Outlook データファイル(W)<br>○ 既存の Outlook データファイル(X) メール サーバーへのログオン情報<br>アカウント名(U): アカランド 石(じ)。<br>パスワード(P):  $\qquad\qquad\oplus\mathfrak{H}(\mathsf{S})\qquad$ □ メール サーバーがセキュリティで保護されたパスワード認証 (SPA) に対応し<br>ている場合には、チェック ボックスをオンにしてください(Q) 詳細設定(M)... < 戻る(B) | 次へ(N) > | キャンセル

9.「完了」をクリックします。

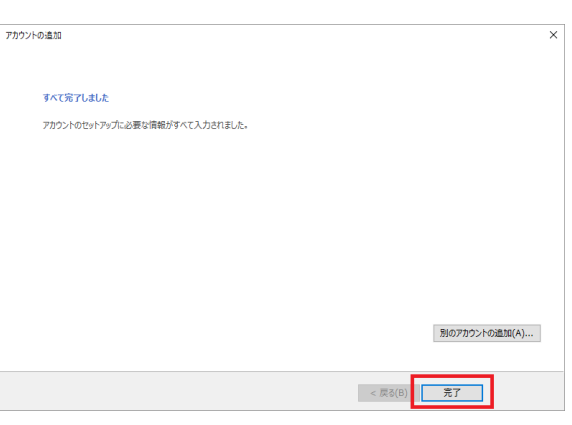

以上で、メールの設定確認は完了です。

※[Outlook] を一旦終了してから、メールをご利用ください。

共立コンピューターサービス株式会社 インターネット事務局(サポート時間:平日9:00~17:00) TEL 0584-77-2804 FAX 0584-77-2844 E-mail  $info@okbnet.$  ne. jp URL https://www.okbnet.ne.jp/